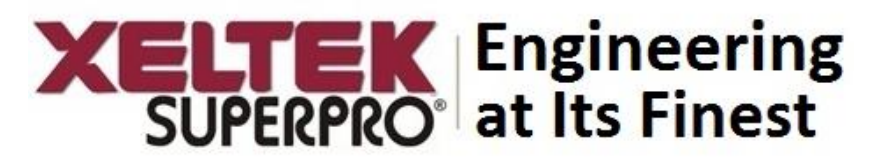

# **Quick Programming Guide SuperPro® 7100 Programmer**

# **PC Mode of Operation**

Programmer is connected to a PC via USB port and all operation is performed through the PC. This mode is used for engineering and development as well as small volume production.

- 1. Connect programmer to PC via the provided USB cable.
- 2. Power on the programmer, and wait for a few seconds.
- 3. Double click **SuperPro® 7100** icon from the desktop to open the software.
- 4. Click the "**Device**" to select preferred chip manufacturer (e.g. Gainspan) and device name (e.g. GS2011MIE) . Click "OK".
- 5. Click Dev. Info as shown below to see special information about the Gainspan module

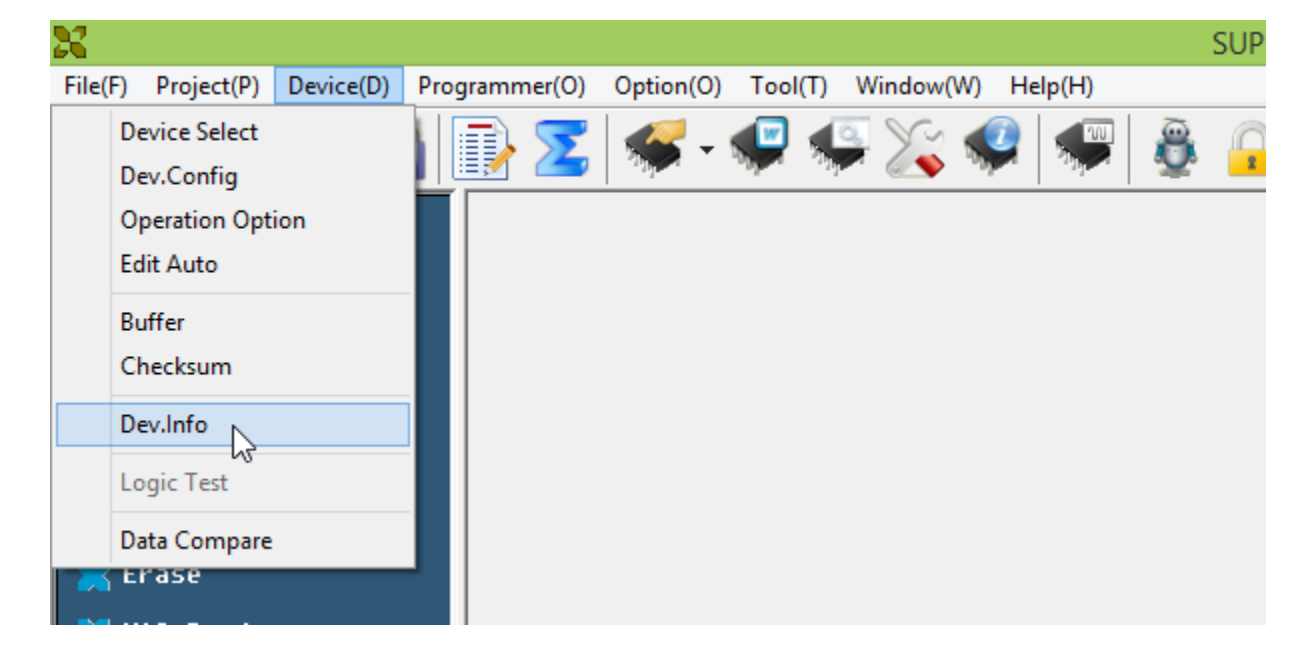

#### Special Information

#### Note:

- 1) There might be maxium of 4 hex files to be programmed into chip, user need to load file one time for each file. There are four buffers to store user hex files: Super Block, Working Version, Previous Version, Factory Version.
- 2) Click Device->Dev. Config to select the number of firmware to be programmed.
- 3) Two verify method provided, Verify\_Full checks the whole chip and takes more time while Verify\_Partial checks part of each firmware and is fast.
- 4) MAC address is displayed in Config Word.

#### **6. Setting number of sockets to be used:**

Click Device->Operation option and select the number of sockets you plan to use for programming. In this example, we are using only 3 sockets.

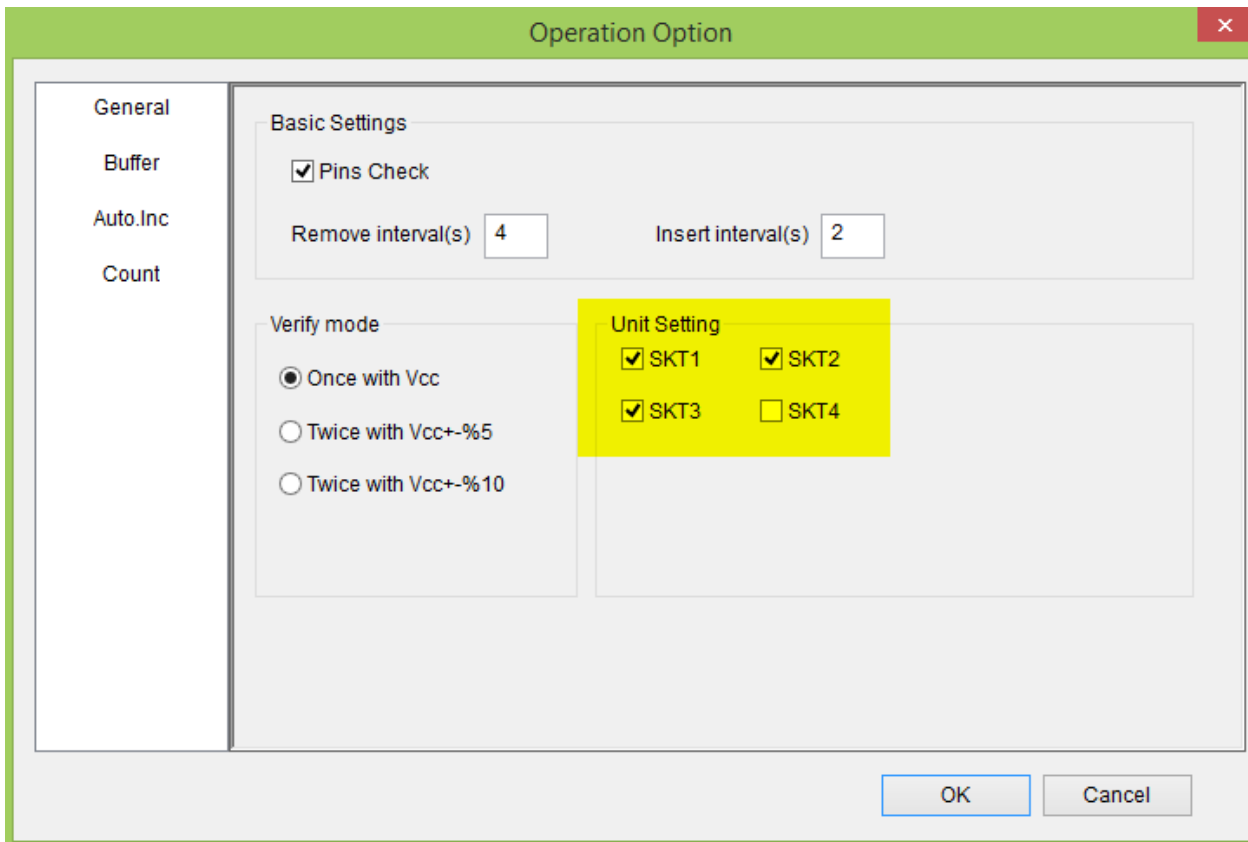

#### **7. Setting number of files to be used:**

Click "Dev. Config" icon as shown below for selecting the number of files to be programmed.

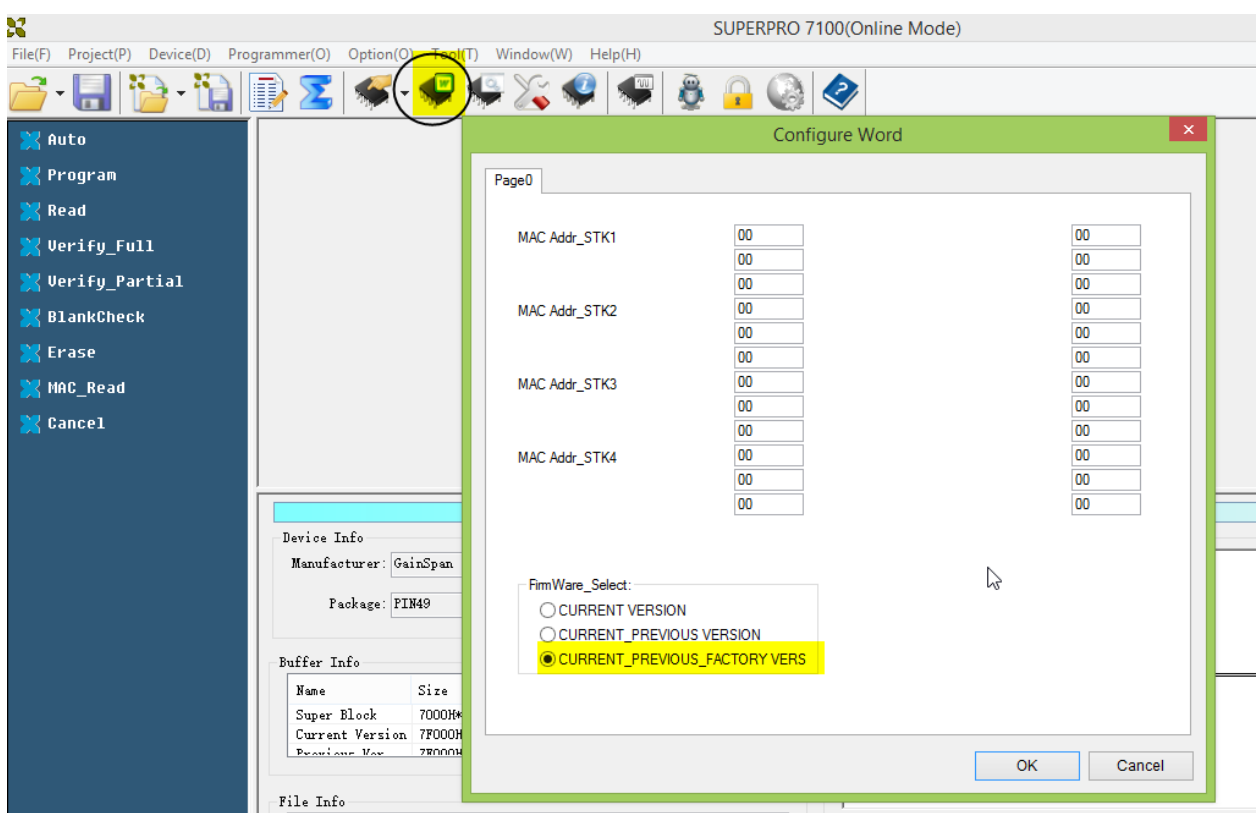

If all files (current version, previous version and factory versions) need to be programmed then do the selection as shown in above screenshot.

### **8. Loading multiple files:**

Load file by clicking File->Load File, and browse to the hex file (e.g. superblock\_4MB\_3\_Copy.bin) which should be loaded in Super Block Buffer as shown below:

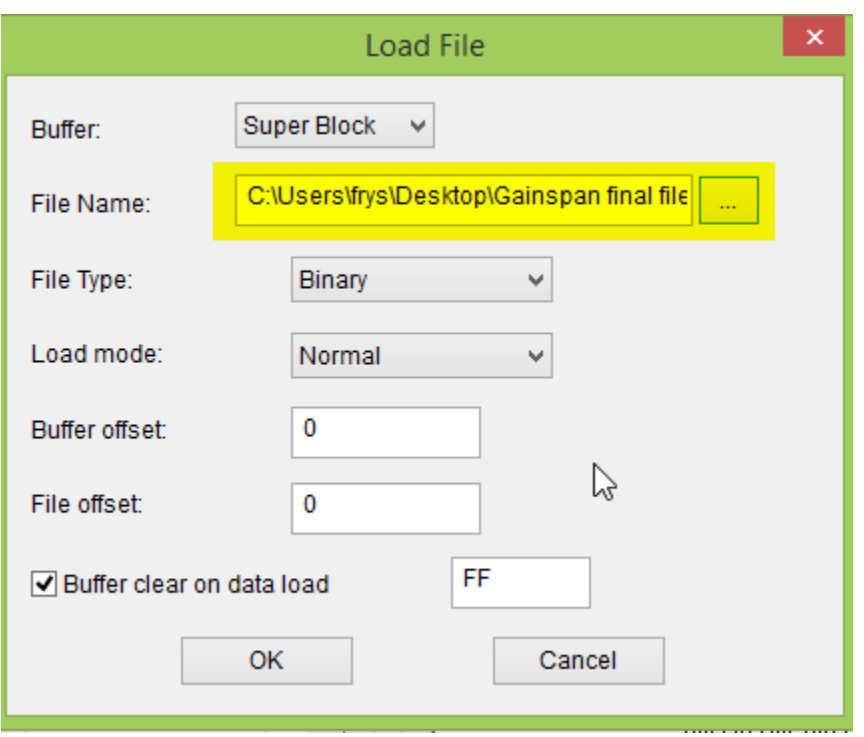

#### Click OK.

Load the second file (e.g. Current Version Single Image.bin) in current version buffer as shown below:

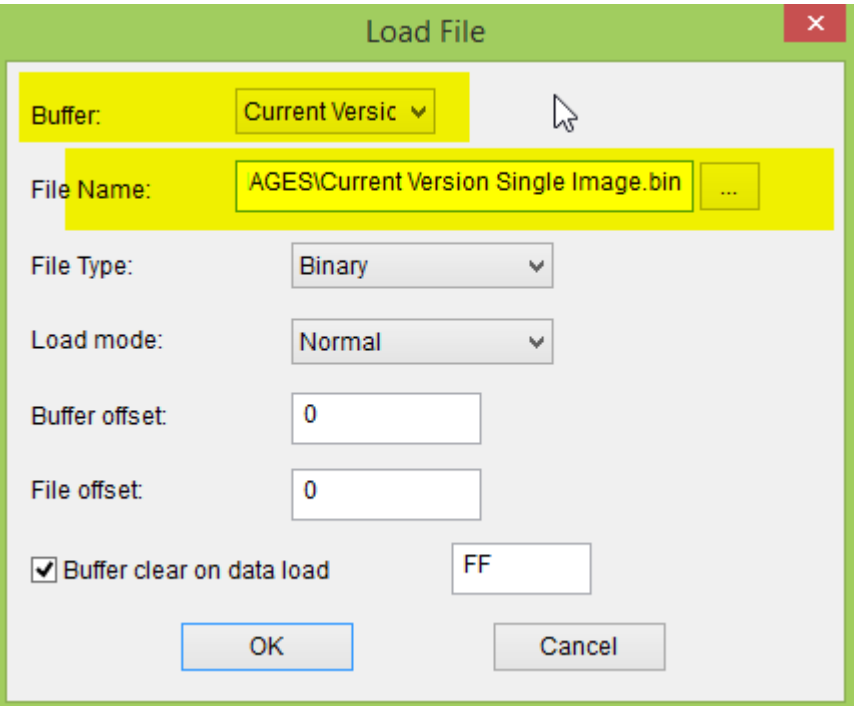

Click OK.

1296 Kifer Rd. Suite #605 Tel: +1-408-530-8080

Email: info@xeltek.com

Similarly, previous version buffer and factory version buffer can be loaded.

**Tip:** You may click Device->Buffer and double check if all files are loaded correctly in the 4 buffers:

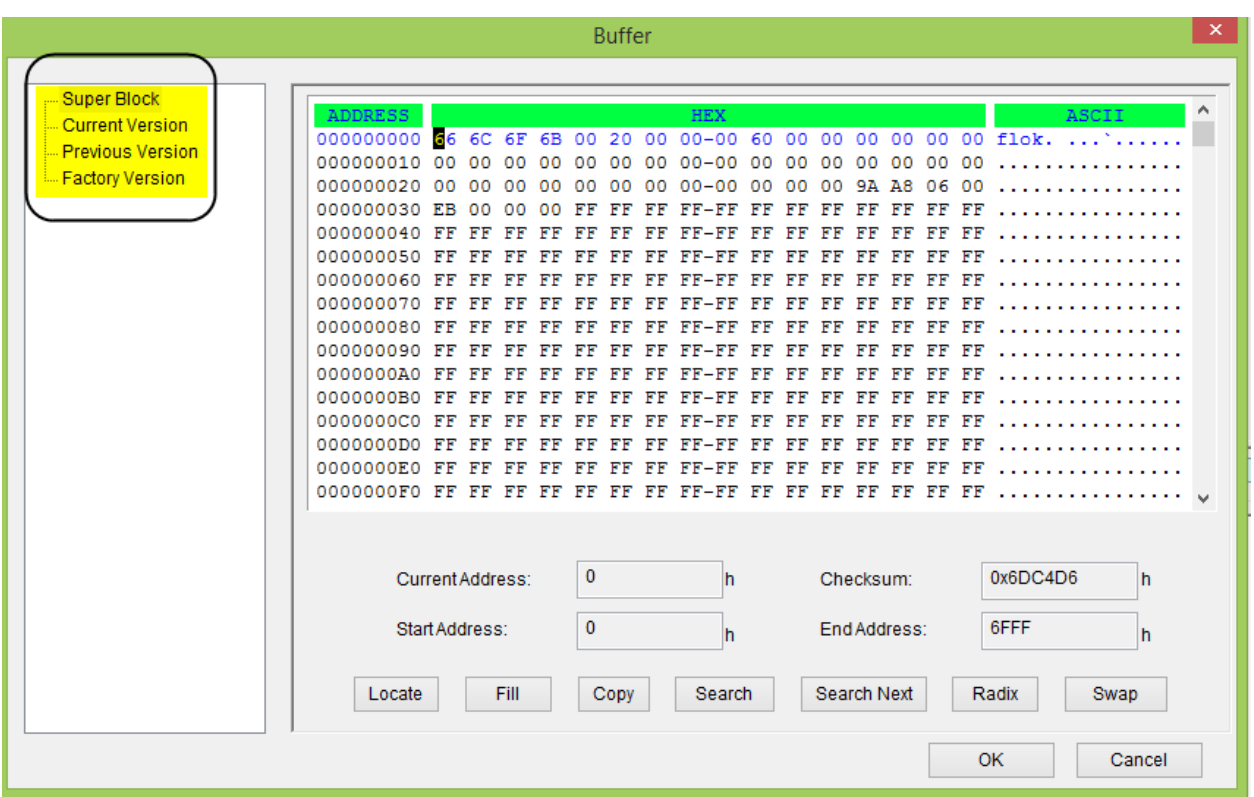

### **9. Setting up Batch Command:**

Click Device->Edit Auto and select the operations from function list which you want in auto (batch) command. In this example, we added erase, blank check, program, verify\_full to Auto. (Verify\_partial is recommended in place of verify\_full for faster verify)

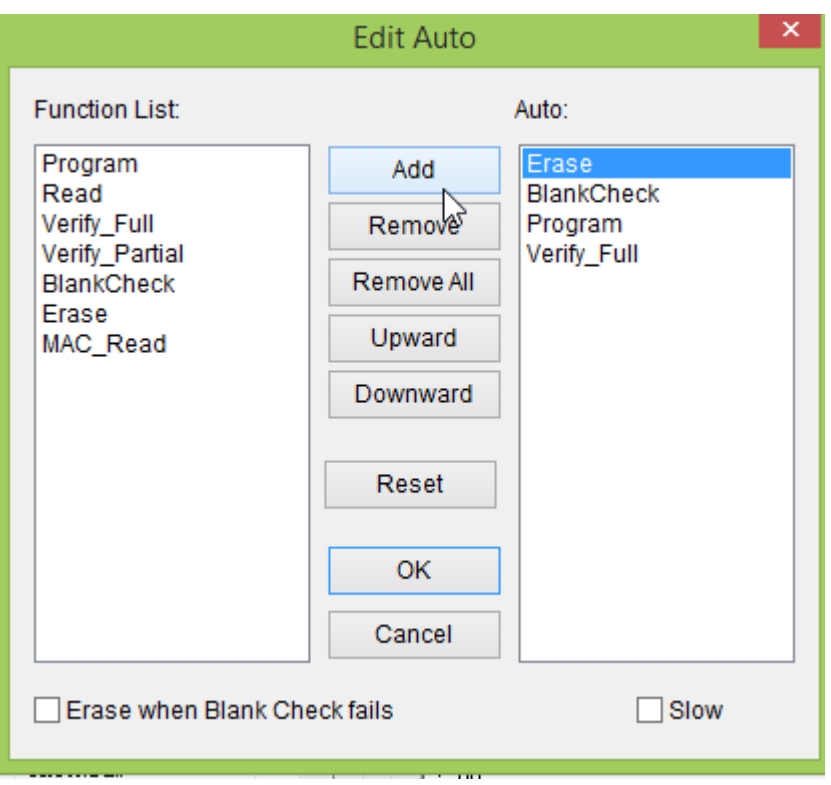

## **10. Executing Batch (Auto) Command**

To erase, blank check , program and verify the chip, just click

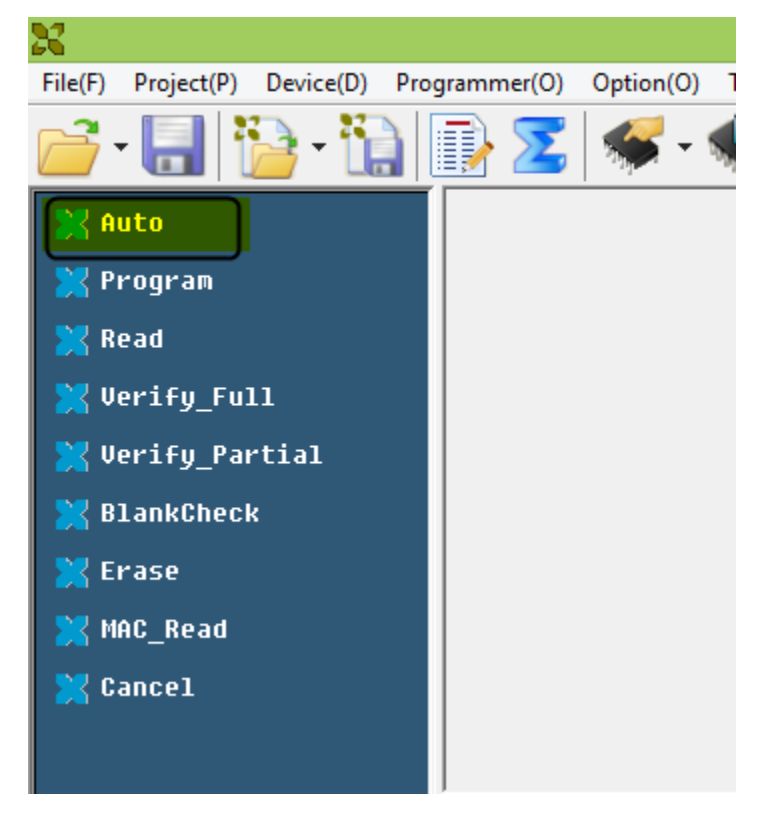

1296 Kifer Rd. Suite #605 Tel: +1-408-530-8080 Email: info@xeltek.com You will hear a beep after succesful completion of all operations.

**Tip:** For mass production, you may turn on the "production mode" as shown below which will automatically detect insertion of the chips in the socket:

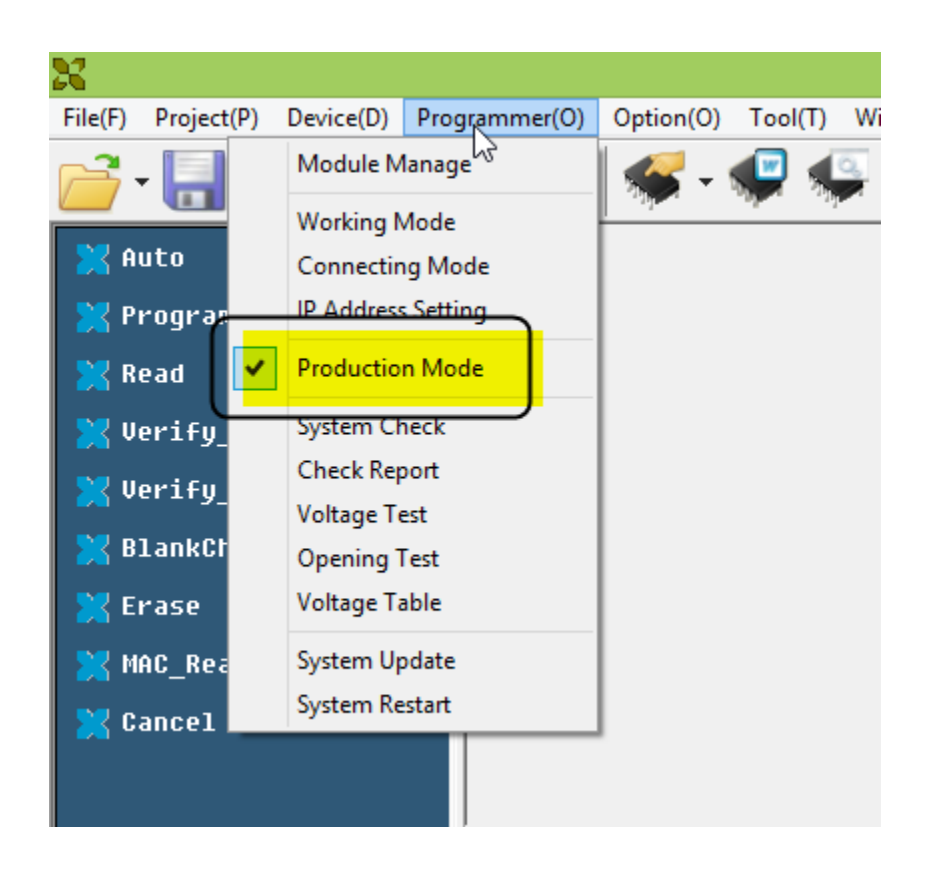

## **11. Saving Project file for future use:**

With above settings and production mode turned on, please save the project file:

Click project-> Save project

In this example, we are naming this project file as GS2011.prj

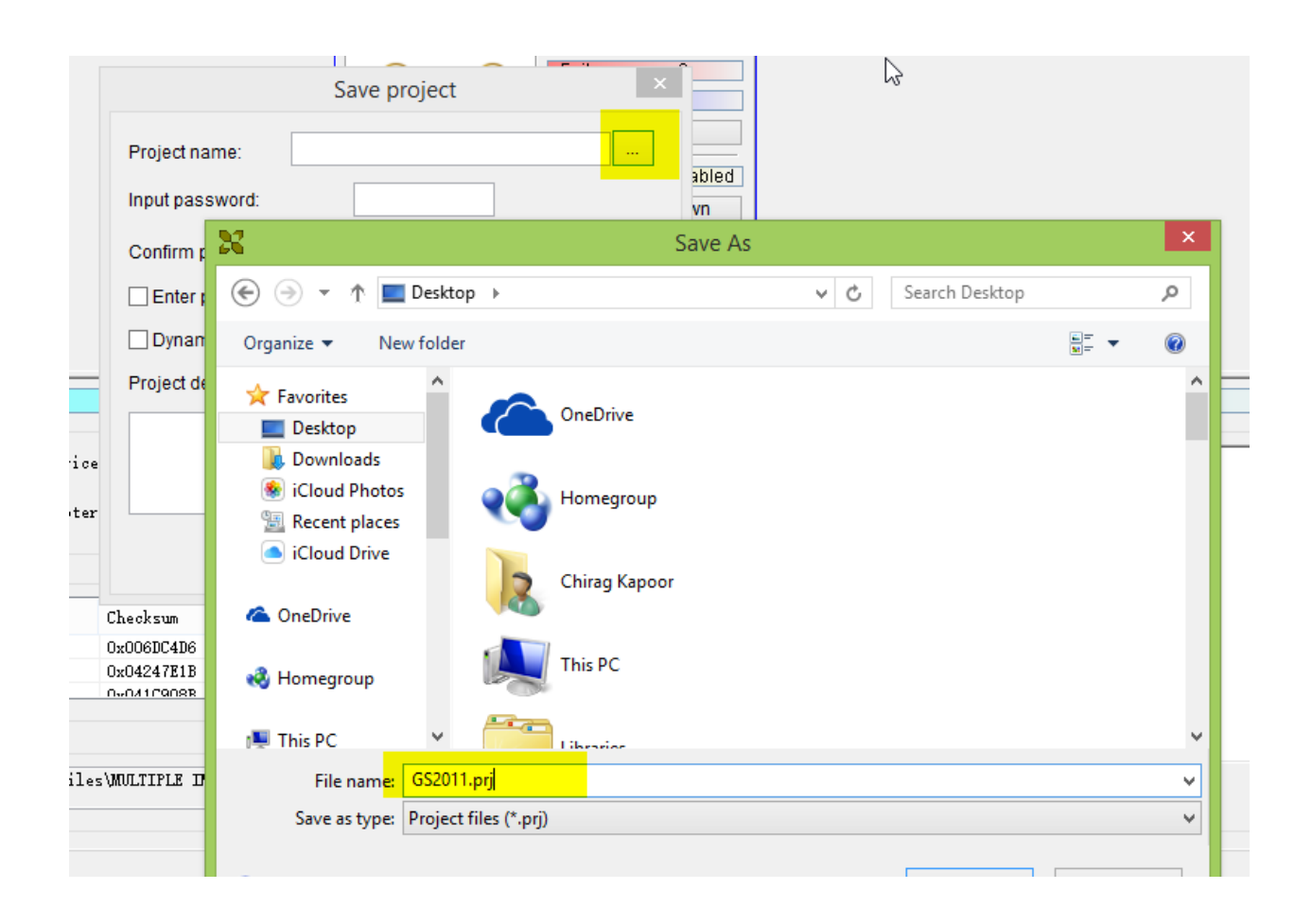

Tip: Next time, just load GS2011.prj file by clicking project->Load Project and all the setting, buffer file, device selection settings will be restored.

## **Standalone Mode of operation**

Superpro 7100 programmer comes with a SD card. Project file (\*.prj) can be loaded on SD card and programmer can operate in standalone mode (without PC).

All operations are performed through the attached keypad and display. Prior to operating in stand-alone mode, relevant programming data and information has to be downloaded into the SD card. Device programming algorithm, user data, device configuration, Auto' programming sequence, etc. are conveniently combined into a project file for download, making the user operation simple. The SD card can store multiple project files so long as the memory space allows. This mode is used for volume production operation.

Before proceeding further, please make sure that SD card is inserted in the programmer. Following are the steps to set and operate Superpro 7100 in standalone mode:

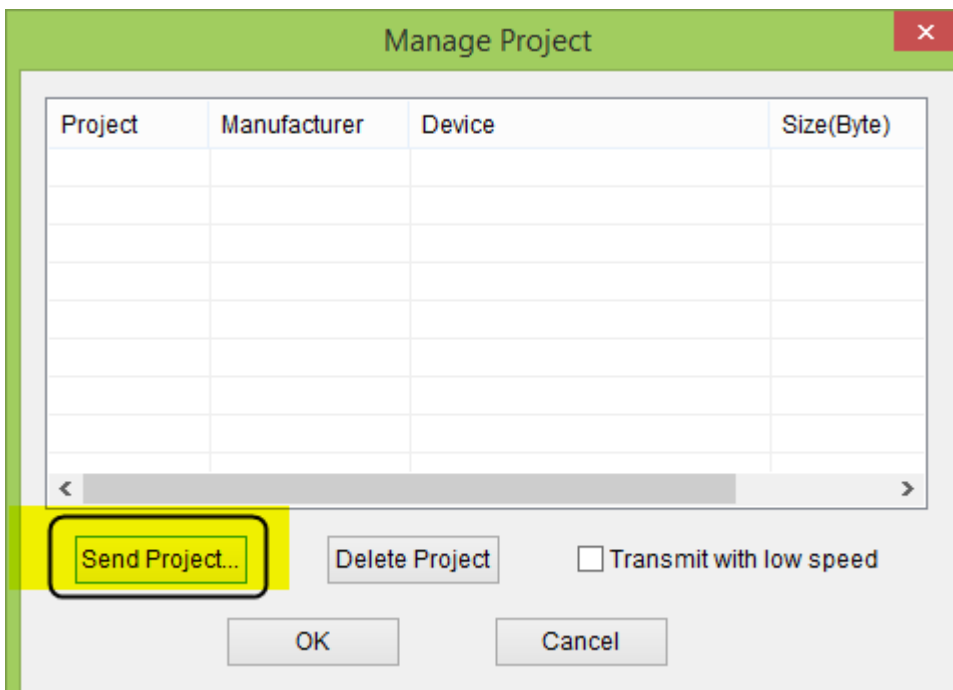

1) Click Project->Manage Project and following window will pop up:

Click Send project as shown above and select the project file which should be downloaded on SD card.

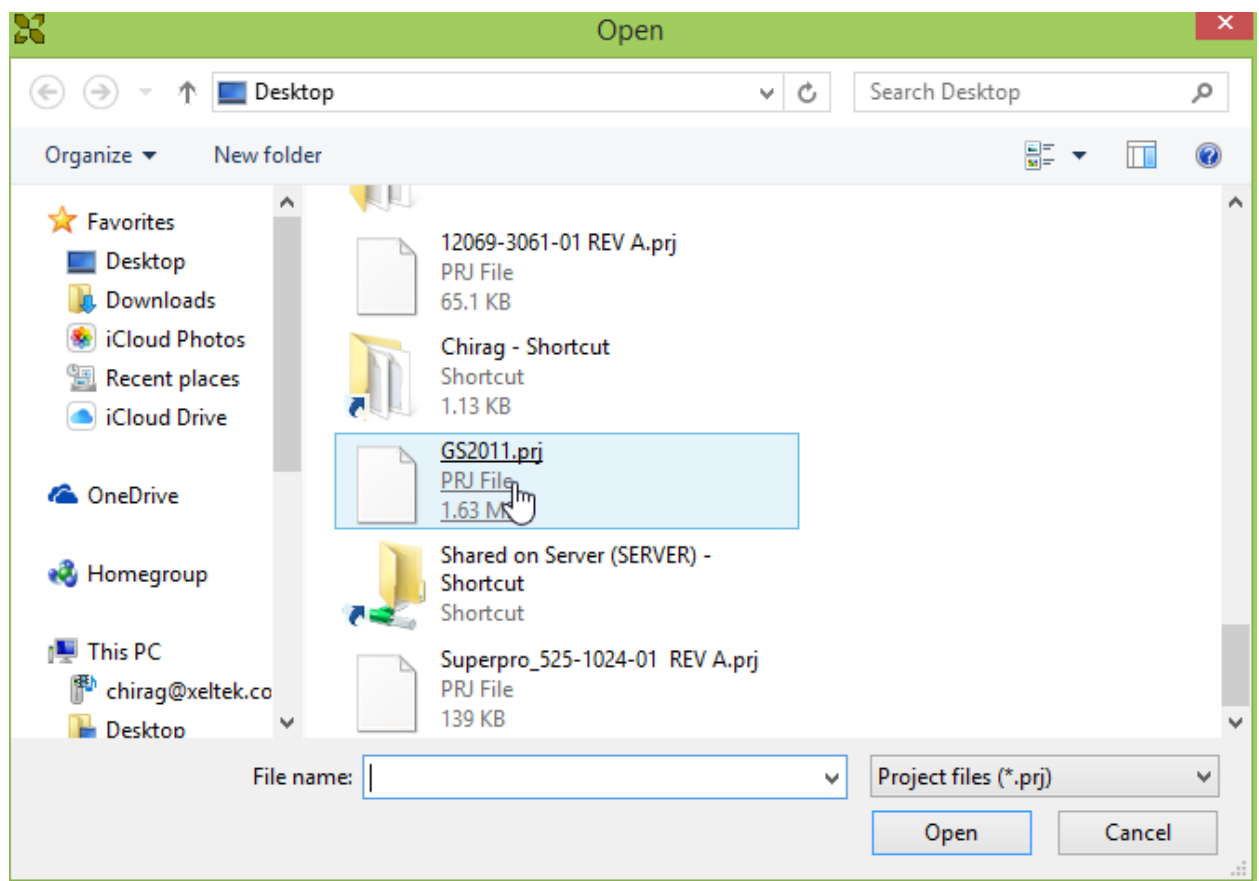

"Download OK" message will be displayed on programmer LCD screen after successful

- 2) Turn off the programmer and disconnect USB cable. Turn the programmer ON and wait till you hear a beep sound.
- 3) Now press down arrow  $\downarrow$  on the keypad and programmer will enter standalone mode.
- 4) Press ↓ again until "Select Project" is displayed on the LCD screen

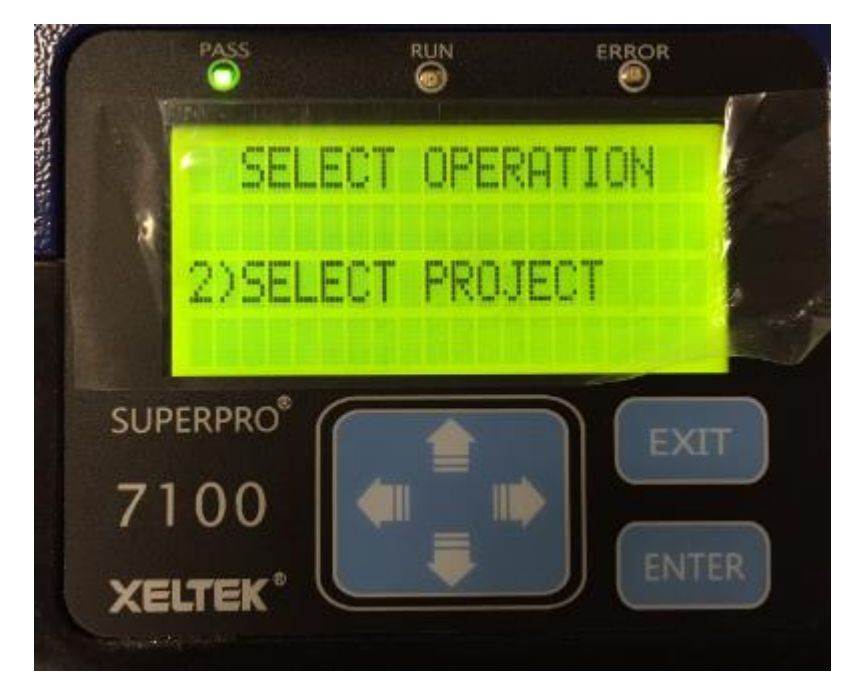

5) Press "Enter" and when you see GS2011.prj on the screen, press Enter again

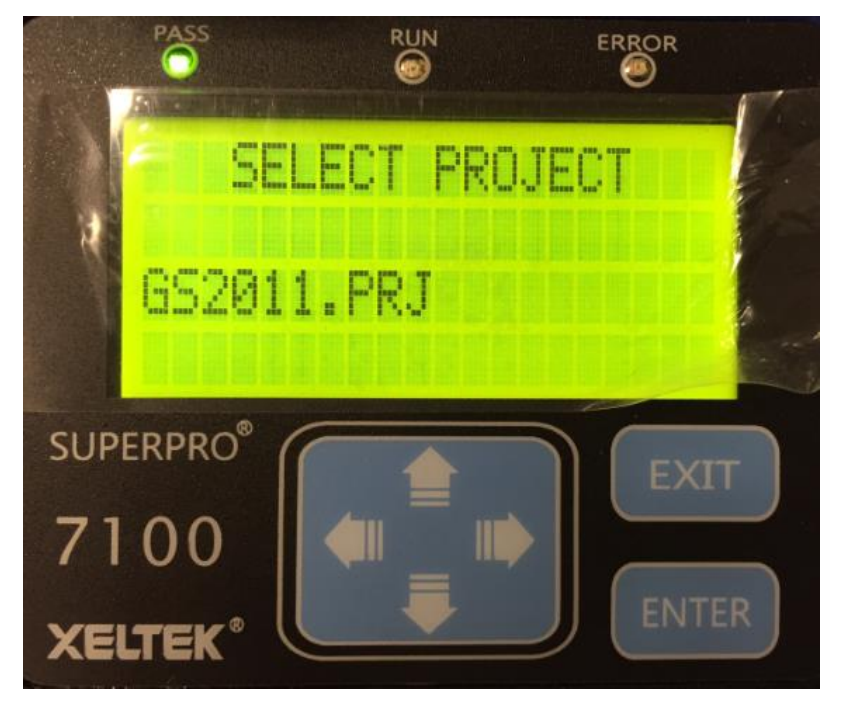

6) Press "↑" until you see "RUN" and then press enter again when you see "Auto" on the LCD screen.

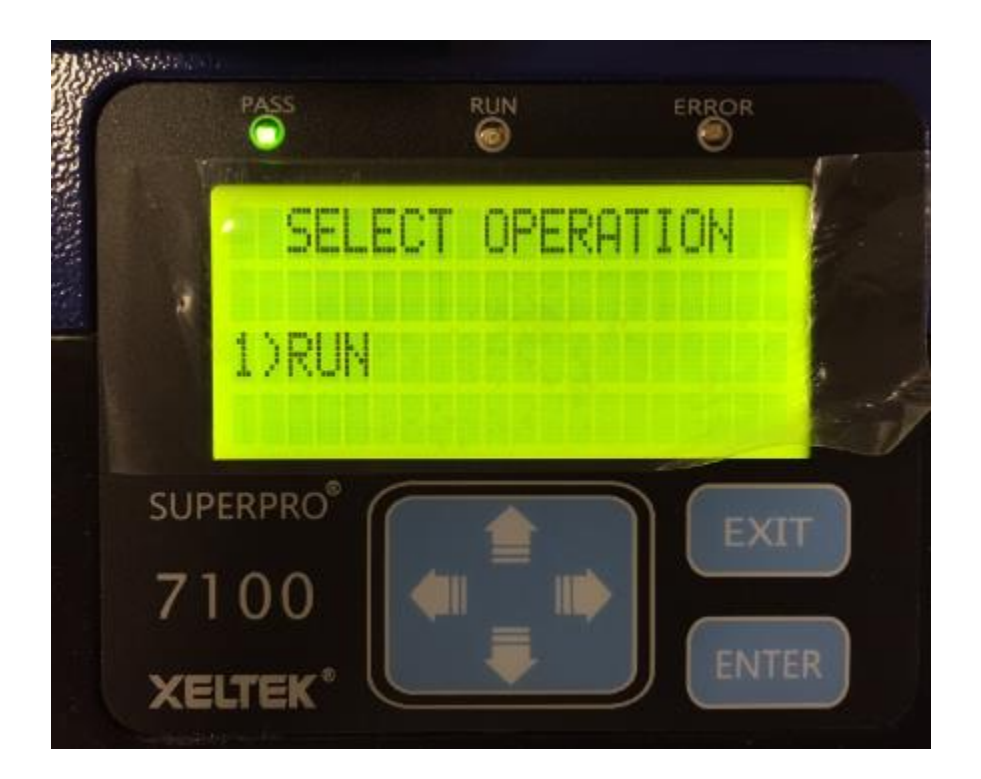

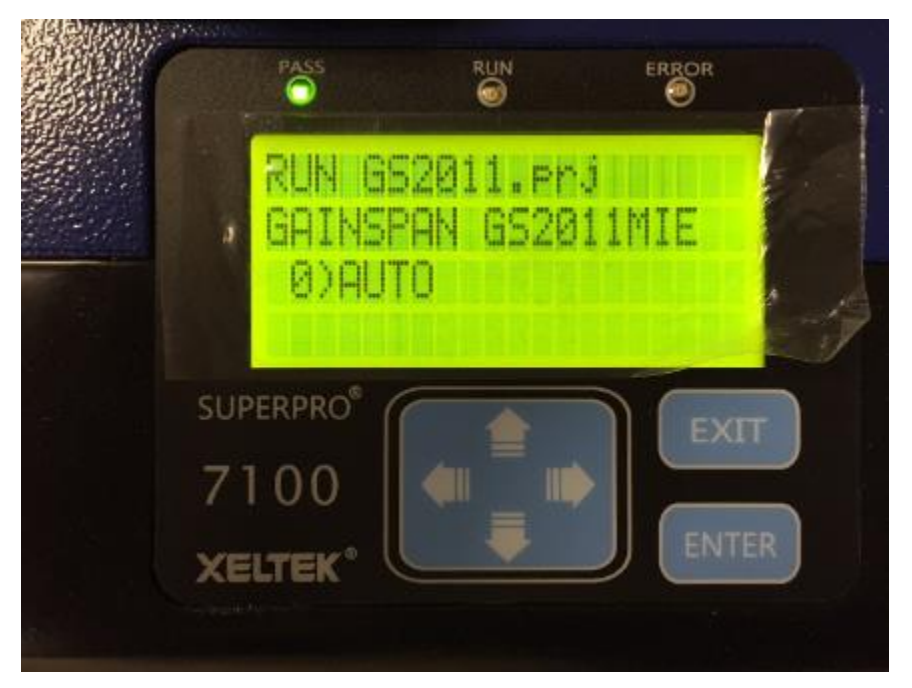

7) Press Enter and wait for successful programming. Remove the programmed modules after you hear beep sound.

#### **LCD Menu:**

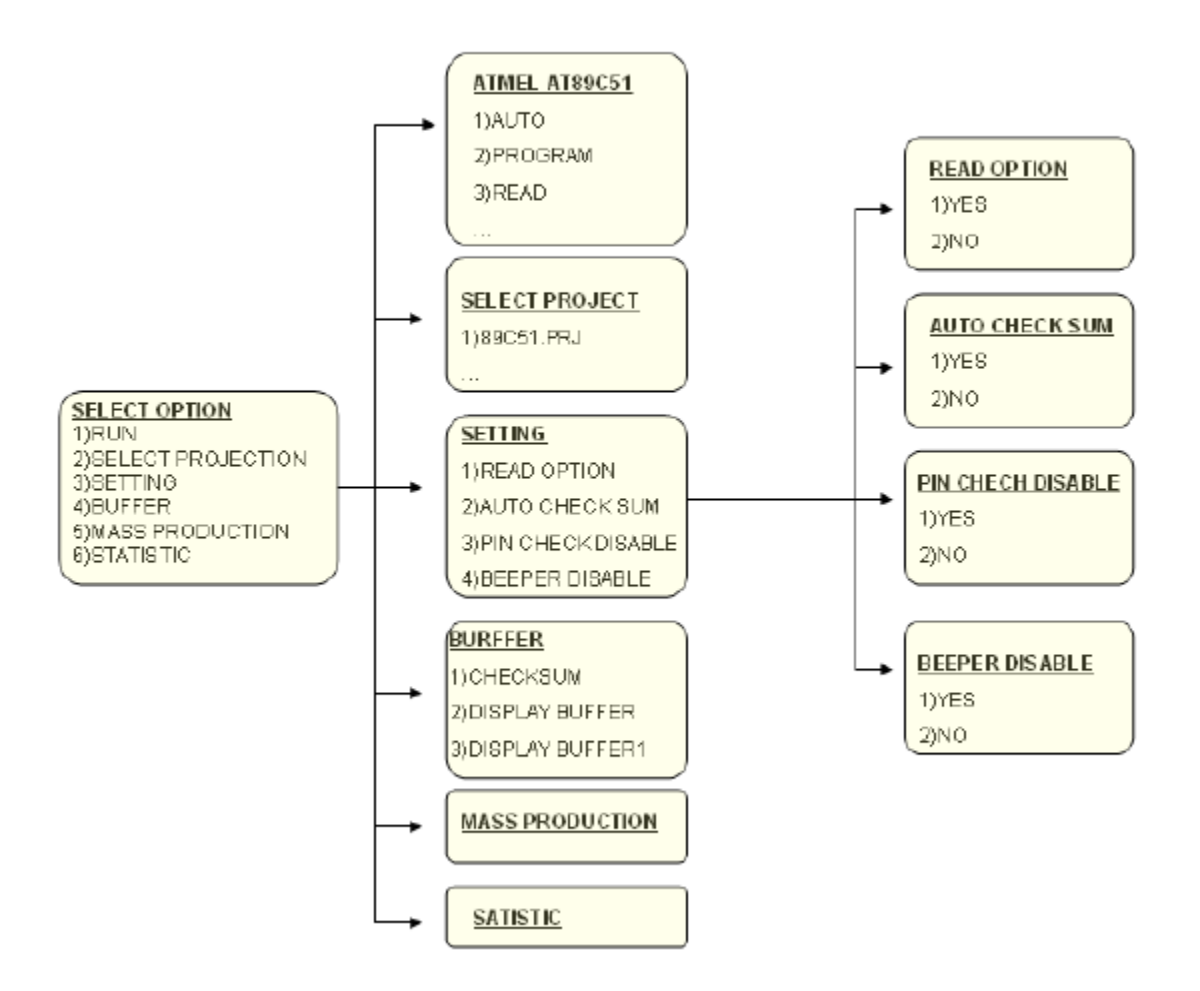

Contac[t techsupport@xeltek.com](mailto:techsupport@xeltek.com) for further assistance.